## GUIA ACCESO PORTAL EDUCACION FINANCIERA

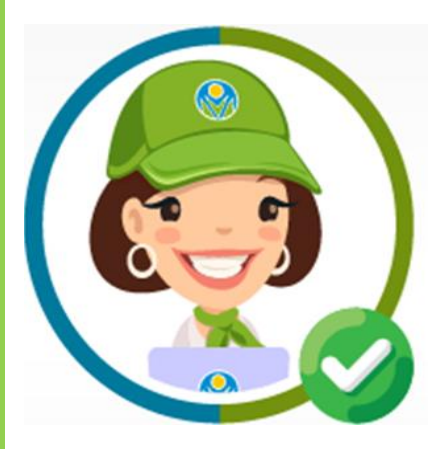

## BANCO AGRARIO DE COLOMBIA

- 1. Ingrese haciendo clic en el siguiente enlace: <https://aulafinanciera.bancoagrario.gov.co/>
- 2. Encontrara un portal con opccion de ingreso para Niños y Adultos:

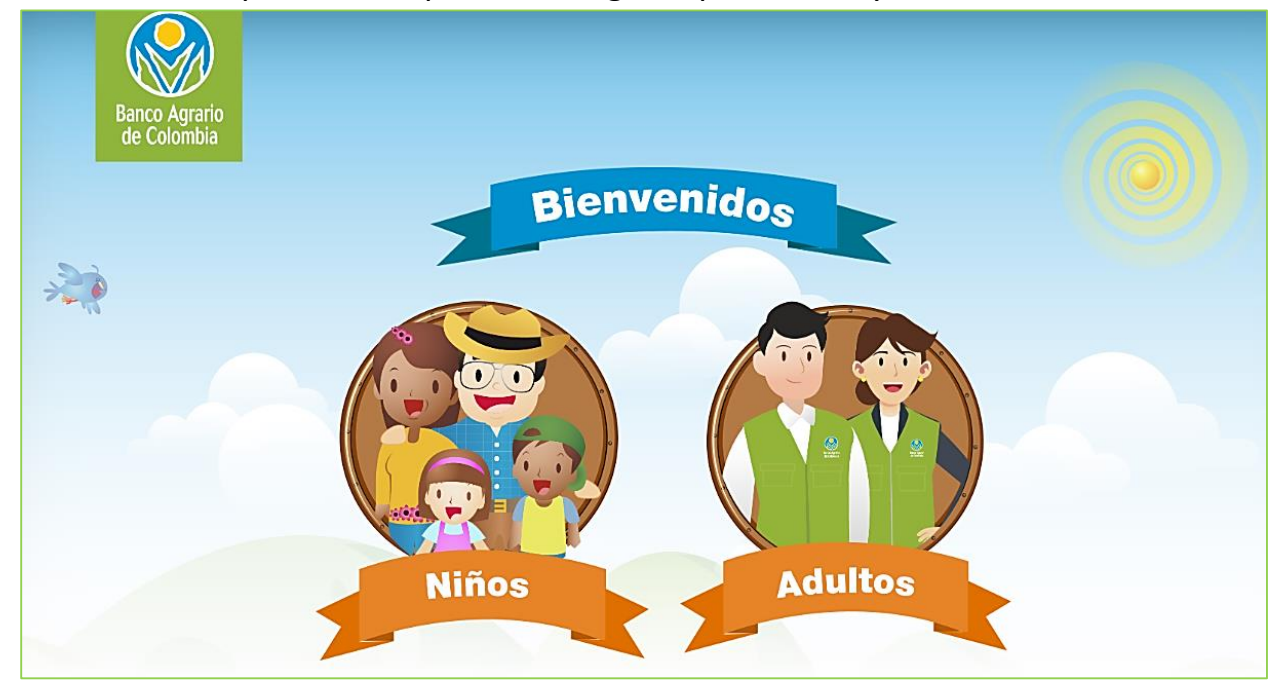

3. Aparecera una ventana donde debes dar clic en el boton azul **"Registrate"**

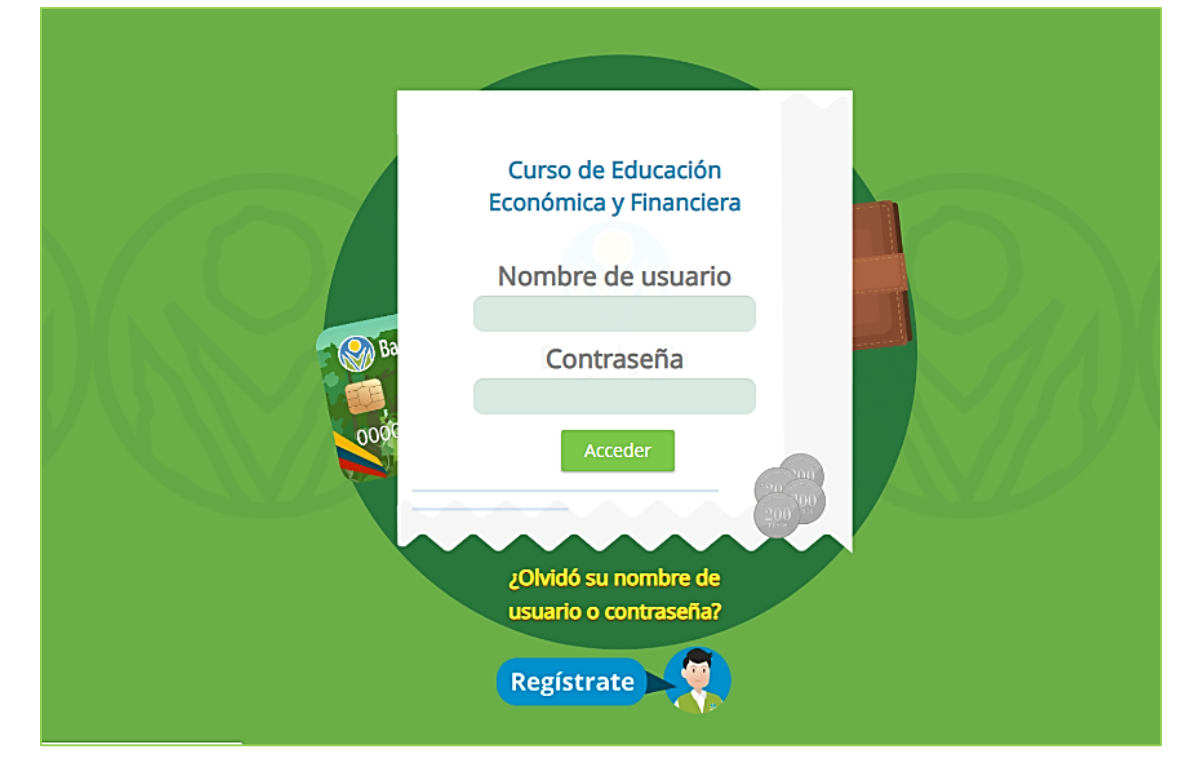

www.bancoagrario.gov.co mibancoagrario mibancoagrario

4. Diligencie el formulario de registro, creando también su usuario y contraseña:

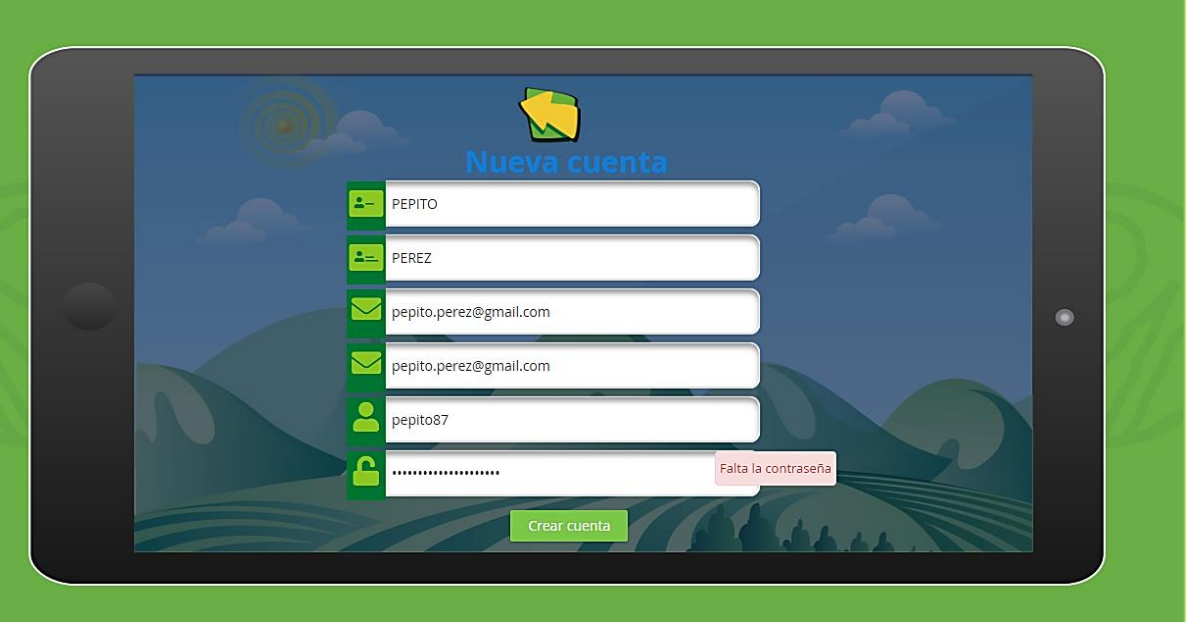

**La contraseña:** Mínimo 8 caracteres, compuesto por: almenos 1 letra mayúscula, 1 número, un símbolo \*/¡+.

## **Ejemplo: Pepitoperez87\***

5. Aparecerá una notificación de envió de un enlace a su correo para concluir con el proceso:

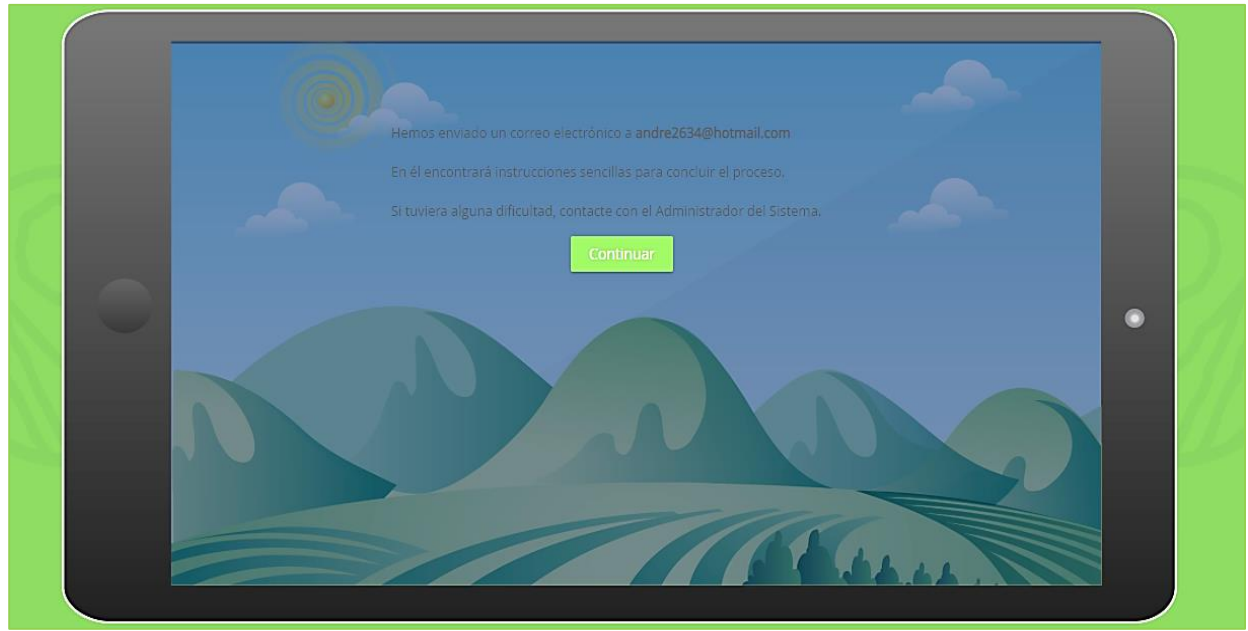

www.bancoagrario.gov.co mibancoagrario mibancoagrario

6. Diríjase a su correo electrónico y busque en la bandeja de entrada, la notificación de confirmación de la cuenta:

**Nota:** si no lo encuentra en su bandeja principal, búsquelo en correo no deseado o spam

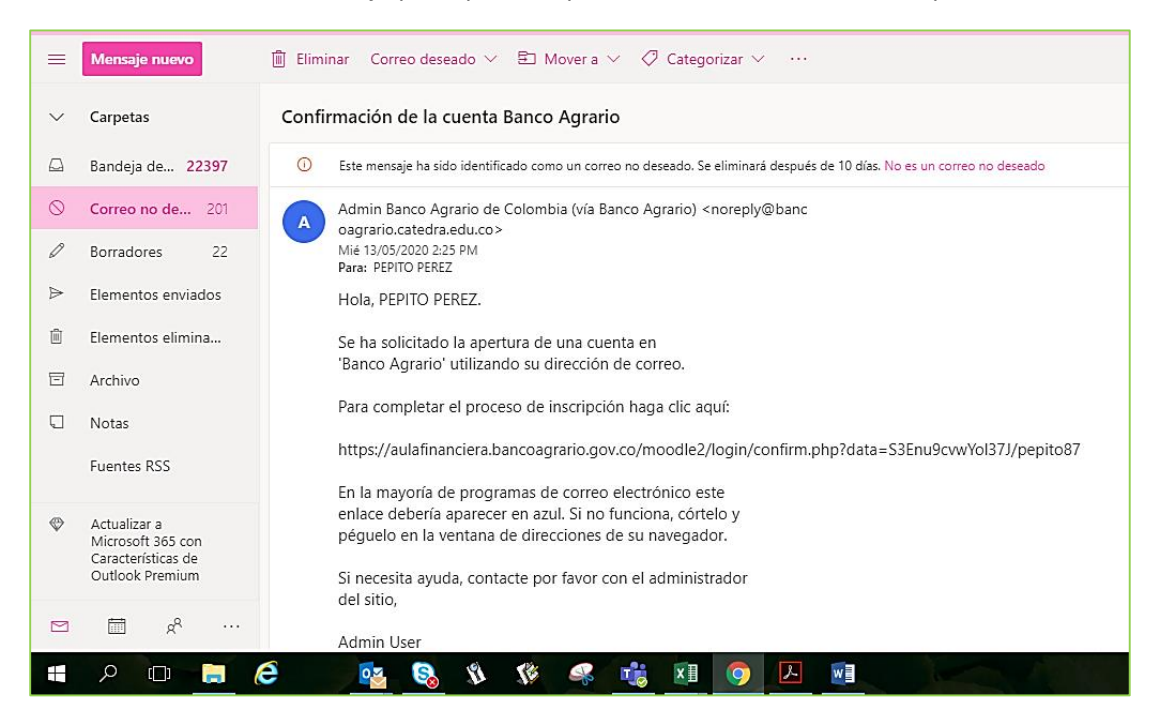

Dar clic en el enlace, o copiar y pegarlo en la barra de direcciones de su navegador.

7. El enlace lo llevara al portal donde le confirmara del registro, dar clic en **"Continuar":**

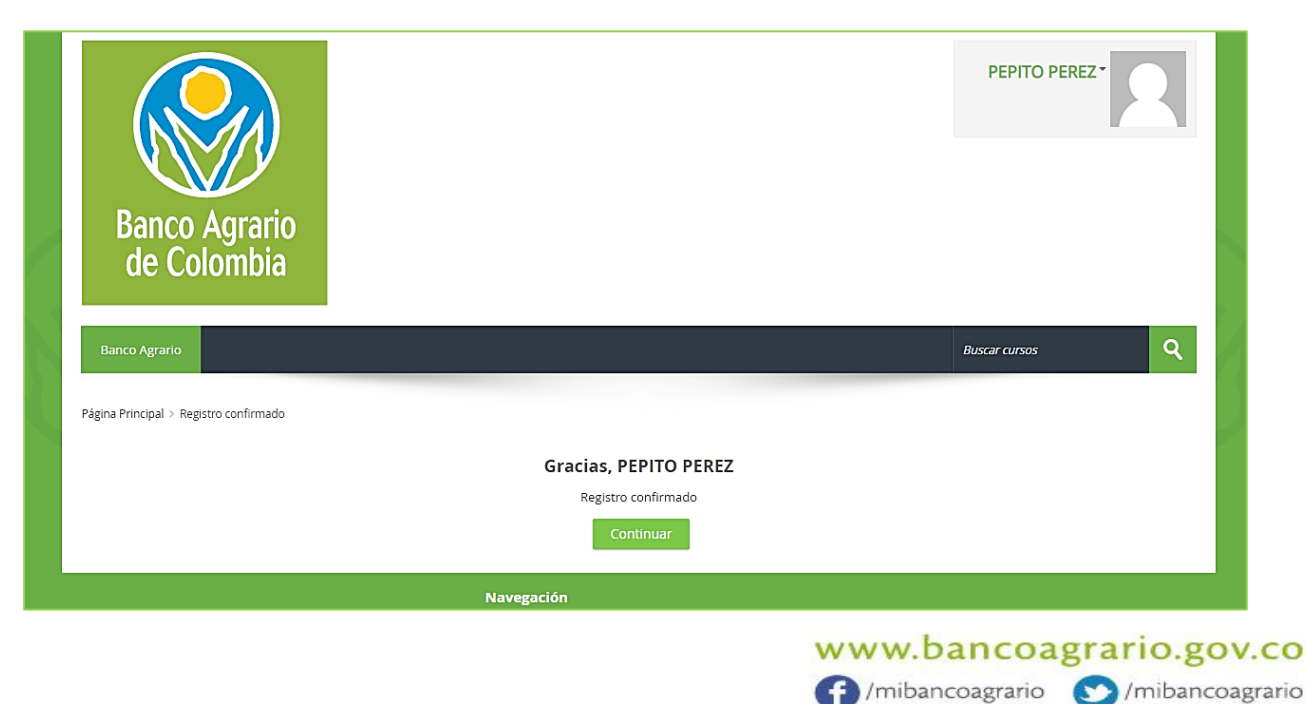

8. Dar clic en el botón **"Curso educación económica y financiera**" y luego en **"Matricularme".**

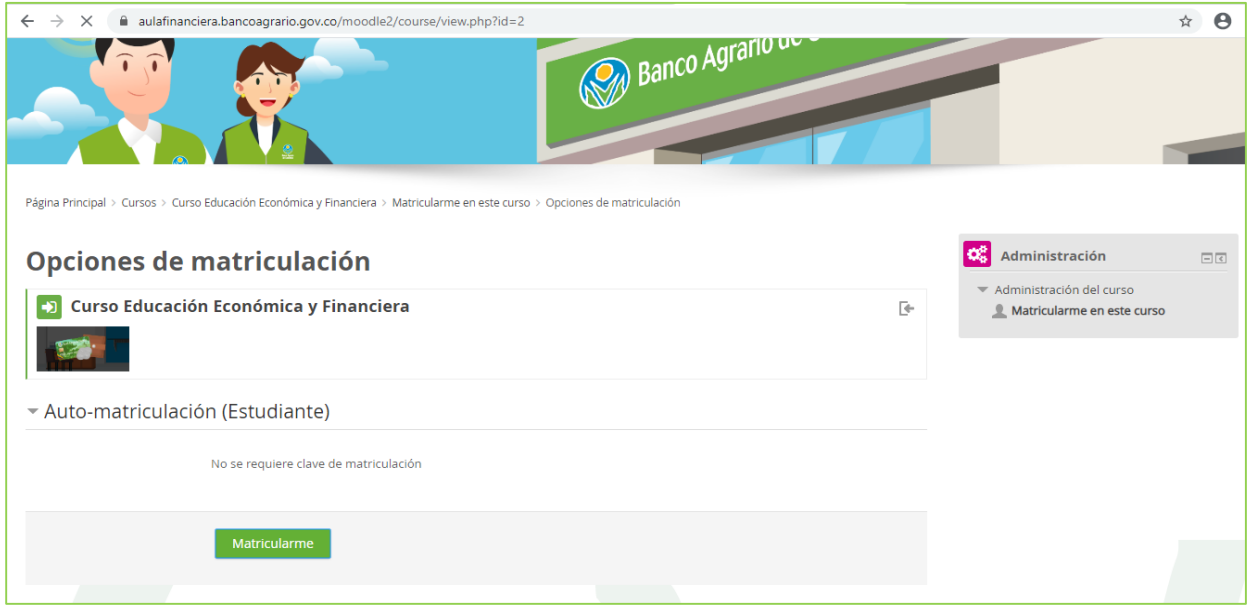

9. Bien, ahora podrá acceder a los módulos del programa, dar clic en cada uno para acceder y poder certificarte.

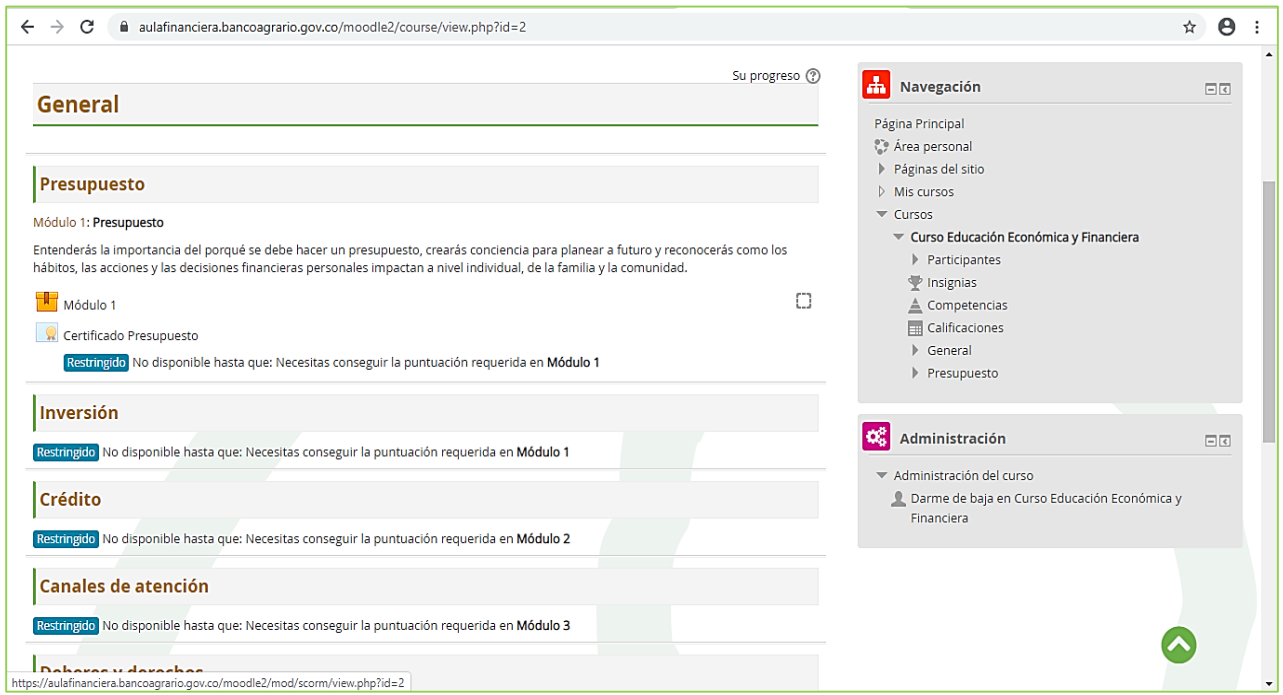

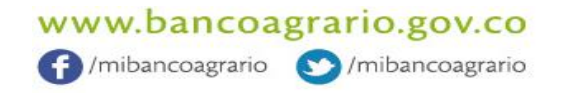